## SAP (Sybase) ASE

Follow the instructions below to connect Yellowfin to a SAP (Sybase) ASE database.

1. Click on the **Create** button and choose the data source option.

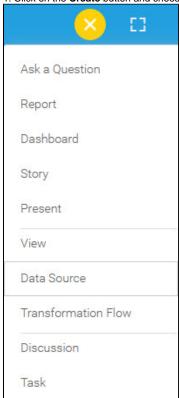

2. Select SAP (Sybase) ASE from the databases list.

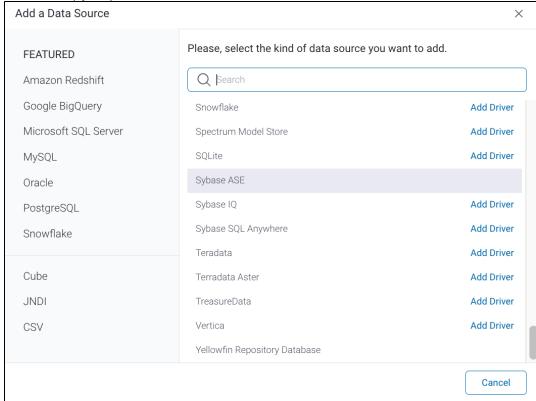

- 3. When the New Connection popup appears, provide a name and description for your database.
- 4. Connection String: when selecting Connection String you have the same functionality as in Generic JDBC Data Source.

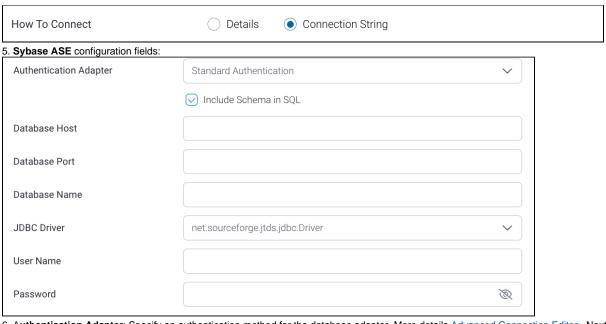

- 6. Authentication Adapter: Specify an authentication method for the database adapter. More details Advanced Connection Editor. Next, enter the name of the server hosting the database.
- 7. Enter the TCP/IP port number required for this database.

8. Specify the name of the database containing the data that you require.

Database Name

Invoice DB

- 9. Yellowfin will automatically select the correct JDBC driver to talk to your Sybase ASE database.
- 10. Enter the username and password of your database account.
- 11. Toggle Advanced Settings to see more settings.

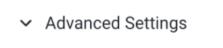

12. Once you have completed your connection information, you will have several options:

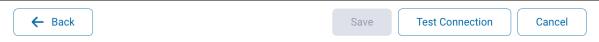

- a. Back: This will navigate to the database selection.
- b. Cancel: This will close the New Connection popup.
- c. Test Connection: This will test the connection parameters you provided to ensure it can connect to your database. If the connection is successful, an indicator will appear and you will be able to save the connection.

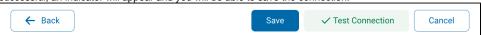

d. Save: This will allow you to save your connection and navigate to the Success page:

Add a Data Source

X

Data Source Saved

You successfully made your data connection.